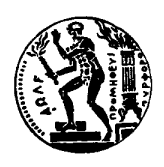

# **EΘΝΙΚΟ ΜΕΤΣΟΒΙΟ ΠΟΛΥΤΕΧΝΕΙΟ**

 **Σχολή Χηµικών Μηχανικών**

*Τοµέας ΙΙ, Aνάλυσης, Σχεδιασµού & Aνάπτυξης ∆ιεργασιών & Συστηµάτων Εργαστήριο Αυτόµατης Ρύθµισης και Πληροφορικής*

# **ΕΙΣΑΓΩΓΗ ΣΤΟ SIMULINK**

*Επιµέλεια: Εργαστήριο Ρύθµισης και Πληροφορικής Σχολή Χηµικών Μηχανικών Ε.Μ.Π.* 

# **Εισαγωγή στο simulink**

Το simulink είναι ένα εξαιρετικά χρήσιµο εργαλείο του Matlab µε το οποίο καθίσταται δυνατή η προσοµοίωση συστηµάτων προερχοµένων από πληθώρα επιστηµονικών περιοχών. Παρ' όλο που η χρήση του δεν προϋποθέτει γνώση του Matlab, η γνώση αυτή αποτελεί ένα σημαντικό πλεονέκτημα καθώς παρέχει την δυνατότητα αποδοτικότερης χρήσης του. Ένα από τα σηµαντικότερα προτερήµατα του simulink είναι η απλότητά του καθώς, όπως θα φανεί στην συνέχεια, οι διευκολύνσεις που παρέχει στον χρήστη είναι πολυάριθµες.

# **1. Ενεργοποίηση του simulink**

To simulink είναι δυνατόν να ενεργοποιηθεί πληκτρολογώντας την εντολή simulink στο Command Window του Matlab ή κάνοντας αριστερό click στην συντόµευσή του στην γραµµή menu πάνω αριστερά.

Aφού γίνει αυτό, θα ανοίξει ένα παράθυρο με τίτλο Simulink Library Browser. Στο αριστερό τμήμα του παραθύρου απεικονίζονται οι βιβλιοθήκες για διάφορες εφαρµογές. Κάθε βιβλιοθήκη χωρίζεται σε µικρότερες και καθεµία απ' αυτές περιλαµβάνει έναν αριθµό στοιχείων (blocks) τα οποία απεικονίζονται στο δεξί τµήµα του παραθύρου. Οι βιβλιοθήκες αυτές καλύπτουν ένα ευρύτατο πεδίο εφαρµογών, όµως η παρούσα ανάλυση θα εντοπιστεί µόνο στην βιβλιοθήκη Simulink.

# **2. Άνοιγµα αρχείων και προσθήκη στοιχείων (blocks) σε αυτά**

Για να ανοίξουµε ένα νέο αρχείο simulink ή ένα ήδη υπάρχον χρησιµοποιούνται οι γνωστές συντοµεύσεις των windows στην γραµµή menu πάνω αριστερά στο παράθυρο Simulink Library Browser.

Για να προστεθεί στο νέο αρχείο ένα block από το παράθυρο Simulink Library Browser, απλώς το σύρουμε από το παράθυρο στο αρχείο, κατά τον ίδιο τρόπο που µεταφέρουµε αρχεία από ένα παράθυρο σε ένα άλλο στα windows. Άλλος τρόπος για να γίνει η µεταφορά είναι να κάνουµε δεξί click στο block και στο menu που θα εµφανιστεί, να επιλέξουµε 'add to untitled'.

Από την στιγµή που στο καινούργιο αρχείο έχει τοποθετηθεί ένα block, κάνοντας διπλό click σε αυτό ανοίγει ένα παράθυρο µε τις ρυθµίσεις του. Κάθε block έχει ξεχωριστές ιδιότητες οι οποίες θα παρουσιαστούν στην συνέχεια. Επίσης, κάνοντας δεξί click πάνω στο block, εµφανίζεται ένα menu. Επιλέγοντας το Help παρουσιάζεται λεπτοµερής βοήθεια για αυτό.

# **3. Γνωριµία µε την βιβλιοθήκη Simulink**

Η βιβλιοθήκη Simulink χωρίζεται σε 13 µικρότερες οι οποίες αναφέρονται ακολούθως:

- Continuous
- Discontinuities
- Discrete
- Look-Up Tables
- Math Operators
- Model Verification
- Model Wide Utilities
- Ports & Subsystems
- Signal Attributes
- Signal Routing
- Sinks
- **Sources**
- User Defined Functions.

Η ανάλυση που θα ακολουθήσει θα περιοριστεί σε ορισµένα στοιχεία (blocks) των βιβλιοθηκών Continuous, Math Operators, Sinks και Sources.

# **3.1 Βιβλιοθήκη Continuous**

Τα blocks στην συγκεκριµένη βιβλιοθήκη µε τα οποία θα ασχοληθούµε παρουσιάζονται παρακάτω:

# **Derivative**

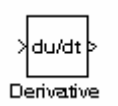

Το συγκεκριµένο block δίνει στην έξοδό του την παράγωγο του σήµατος εισόδου. Στο παράθυρο ρυθµίσεων, το οποίο όπως αναφέρθηκε ανοίγει µε διπλό click, δεν µας επιτρέπεται καµία αλλαγή.

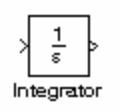

∆ίνει στην έξοδό του το ολοκλήρωµα της εισόδου. Κάνοντας διπλό click εµφανίζεται το παράθυρο ρυθµίσεων για το συγκεκριµένο block. Οι ρυθµίσεις που είναι δυνατόν να γίνουν είναι πολυάριθµες. Οι

σηµαντικότερες από αυτές είναι οι εξής:

- Αρχική συνθήκη: Είναι δυνατόν να αλλάξει η αρχική συνθήκη της ολοκλήρωσης. Είναι επίσης δυνατόν αν στην ρύθµιση Initial Condition Source επιλέξουµε external να δίνουμε την αργική συνθήκη εξωτερικά από μία άλλη πηγή.
- Τοποθέτηση άνω και κάτω ορίου στην έξοδο: Επιλέγοντας Limit output είναι δυνατόν να θέσουµε άνω και κάτω όρια στην έξοδο του συγκεκριµένου block τα οποία τα ορίζουµε στους χώρους µε τίτλο upper saturation limit και Lower saturation limit. Όταν η τιμή του ολοκληρώματος γίνει μεγαλύτερη από την τιμή του άνω ορίου τότε η έξοδος του block θα πάρει την τιµή του άνω ορίου και αντίστοιχα για το κάτω όριο
- Ορισµός επιτρεπτού σφάλµατος: Αλλάζοντας την τιµή του tolerance είναι δυνατόν να αλλάξουµε το επιτρεπτό σφάλµα. Αφήνοντάς το στο auto, επιλέγονται οι default ρυθµίσεις.

# **Transfer Function**

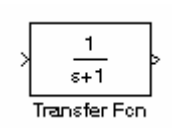

Με το στοιχείο αυτό δηλώνεται συνάρτηση µεταφοράς. Ανοίγοντας το menu ρυθµίσεων είναι δυνατόν να αλλάξουµε τον αριθµητή (numerator) και τον παρονοµαστή (denominator). Αυτό γίνεται

ακριβώς όπως ορίζονται τα πολυώνυµα στο Command Window του Matlab. ∆ηλαδή αν π.χ. θέλουμε στον παρονομαστή να ορίσουμε το πολυώνυμο  $s^2+1$  στον χώρο με τίτλο denominator γράφουµε τους συντελεστές ως εξής: [1 0 1]. Όπως και παραπάνω, είναι δυνατόν να ρυθµιστεί και η ανοχή σφάλµατος από το tolerance.

# **Transport Delay**

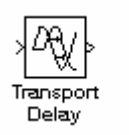

Χρησιµοποιείται για να δηµιουργήσει καθυστέρηση στο σήµα εισόδου. Το σήµα εξόδου εποµένως είναι ίδιο µε το σήµα εισόδου, όµως µε µία καθυστέρηση η οποία ορίζεται από το menu ρυθµίσεων. Εκτός της

καθυστέρησης είναι δυνατόν να αλλάξει και η αρχική τιµή της εξόδου.

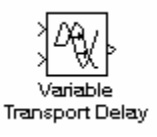

Το συγκεκριµένο block εκτελεί ακριβώς την ίδια λειτουργία µε το παραπάνω µε την διαφορά ότι εδώ η καθυστέρηση του σήµατος δίνεται από εξωτερική πηγή. Είναι δυνατόν η καθυστέρηση αυτή να

περιοριστεί ορίζοντας ένα άνω όριο (Maximum delay).

# **Zero – Pole**

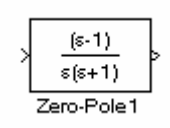

Με το συγκεκριµένο block ορίζεται συνάρτηση µεταφοράς, όπως και στο Transfer Function, µε την διαφορά ότι δεν ορίζονται τα πολυώνυµα, αλλά οι ρίζες τους. Στον χώρο µε την ένδειξη Zeros

εισάγονται οι ρίζες του αριθµητή ενώ στον χώρο µε την ένδειξη Poles εισάγονται οι ρίζες του παρονοµαστή. Αν π.χ. οι ρίζες είναι οι 1 και 2 αυτές εισάγονται ως το διάνυσµα [1 2]. Επίσης είναι δυνατό να οριστεί και η ενίσχυση στην περιοχή µε την ένδειξη Gain.

# **3.2 Βιβλιοθήκη Math Operators**

Περιλαµβάνει έναν µεγάλο αριθµό από blocks µε διάφορες µαθηµατικές συναρτήσεις. Απ' αυτά, θα περιοριστούµε στα εξής:

# **Gain**

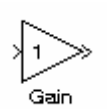

Πολλαπλασιάζει το σήµα εισόδου µε µία σταθερά την οποία είναι δυνατόν να µεταβάλλουµε από το menu των ρυθµίσεων.

# **Slider Gain**

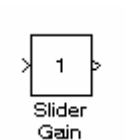

Όπως και παραπάνω µε την διαφορά ότι κάνοντας διπλό click στο menu µε τις ρυθµίσεις εµφανίζεται γραµµή κύλισης µε την οποία είµαστε σε θέση να µεταβάλλουµε την τιµή της ενίσχυσης κατά την διάρκεια της

προσοµοίωσης.

#### **Sum**

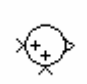

Αθροίζει τα σήµατα εισόδου. Από το menu ρυθµίσεων είναι δυνατόν να καθοριστεί το πρόσηµο εισόδου του κάθε σήµατος. Επίσης είναι

δυνατόν να αλλάξει και το σχήµα του συγκεκριµένου block. Αν στην 狂 περιοχή µε τίτλο icon shape επιλέξουµε rectangular, ο αθροιστής παίρνει γίνεται ορθογώνιος. Αυτή η μορφή χρησιμοποιείται συνήθως όταν τα σήματα εισόδου είναι πολλά.

# **Trigonometric F unction**

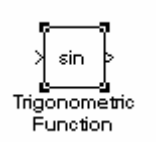

Η έξοδός του συγκεκριµένου block αποτελεί τριγωνοµετρική συνάρτηση της εισόδου του. Στο menu ρυθµίσεων είναι δυνατόν να καθορίσουµε το είδος της τριγωνοµετρικής συνάρτησης (sin, cos, tan

κ.λ.π.). Επίσης µπορεί να καθοριστεί αν η έξοδος θα είναι πραγµατική ή µιγαδική ή αν θα επιλέγεται αυτόµατα ανάλογα µε την περίπτωση.

#### **3.3 Βιβλιοθήκη Sinks**

Περιλαµβάνει στοιχεία ένδειξης και µετρήσεων, δηλαδή στοιχεία που παρουσιάζουν τα αποτελέσµατα της προσοµοίωσης στον χρήστη. Τα σηµαντικότερα απ' αυτά είναι τα παρακάτω.

#### **Display**

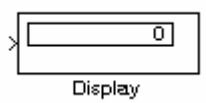

Απεικονίζει την τιµή του σήµατος στην είσοδό του. Στο menu ιδιοτήτων οι σηµαντικότερες από τις ρυθµίσεις που µας επιτρέπονται είναι οι εξής: Στον χώρο µε τίτλο Format επιλέγουµε τον τρόπο παρουσίασης του σήµατος (αριθµός δεκαδικών ψηφίων, θέση υποδιαστολής κ.λ.π.). Στον χώρο µε τίτλο Decimation επιλέγουµε την συχνότητα της

δειγµατοληψίας. Αν το αφήσουµε στην τιµή 1, τότε το block αυτό θα παρουσιάζει την τιµή του σήµατος εισόδου σε κάθε 1 βήµα της επίλυσης, αν το θέσουµε στην τιµή 3 κάθε 3 βήµατα κ.ο.κ.

#### **Scope**

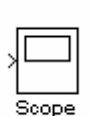

Απεικονίζει το σήµα της εισόδου συναρτήσει του χρόνου. ∆εν ανοίγει αυτόµατα µε την έναρξη της προσοµοίωσης. Για να το ανοίξουµε πρέπει να κάνουµε διπλό click πάνω του. Εάν επιθυµούµε να παρακολουθήσουµε το σήµα εισόδου καθώς αυτό δηµιουργείται κατά την διάρκεια της προσοµοίωσης, τότε ανοίγουµε το scope πριν την έναρξή της και µπορούµε µε

Εργαστήριο Αυτόµατης Ρύθµισης και Πληροφορικής Σχολή Χηµικών Μηχανικών ΕΜΠ Εισαγωγή στο SIMULINK Ακαδηµαϊκό Έτος 2003-2004 τον τρόπο αυτόν να παρακολουθήσουµε την συµπεριφορά του υπό εξέταση συστήµατος σε πραγµατικό χρόνο. Εάν επιθυµούµε απλώς να δούµε το γράφηµα τότε ανοίγουµε το scope αφού ολοκληρωθεί η προσοµοίωση.

Καθώς το scope είναι το σηµαντικότερο εργαλείο απεικόνισης ενός σήµατος, θα αναλυθεί διεξοδικότερα ακολούθως:

Από την στιγµή που θα γίνει διπλό click πάνω του, θα βρεθούµε µπροστά στο παρακάτω παράθυρο:

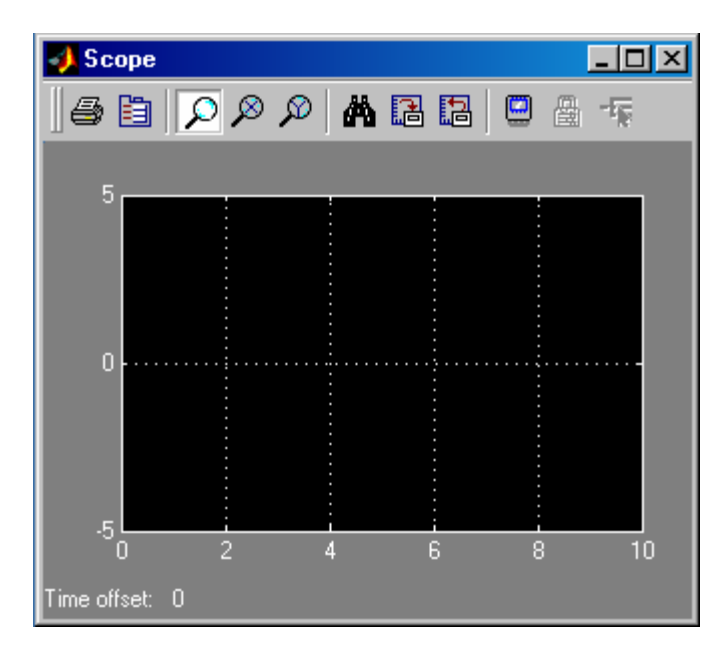

Κάνοντας αριστερό click στο πλήκτρο  $|\mathcal{L}|$  γίνεται zoom σε περιοχή του γραφήµατος που επιλέγουµε. Με αριστερό πλήκ και click στα τρα γίνεται zoom στους  $\Omega$ άξονες x και y αντιστοίχως. Με το πλήκτρο **Αλ** γίνεται autoscale στους άξονες έτσι ώστε να προσαρμοστούν στο γράφηµα.

Κάτω αριστερά µπορούµε να παρατηρήσουµε τον όρο Time offset. Πρόκειται για την χρονική στιγµή της προσοµοίωσης που αντιστοιχεί στο µηδέν του άξονα των x. ∆ηλαδή εάν τρέξει µία προσοµοίωση για 40 sec, και το διάγραµµα απεικονίζει µόνο τα τελευταία 10 sec, ο άξονας του χρόνου θα ξεκινά από το µηδέν και ο όρος Time offset θα είναι 30 sec. Κατά συνέπεια, για να αντιστοιχίσουμε μία χρονική στιγµή στο διάγραµµα µε µία χρονική στιγµή της προσοµοίωσης το µόνο που έχουµε να κάνουµε είναι να προσθέσουµε τον όρο Time offset.

Κάνοντας click στο πλήκτρο  $\Box$  ανοίγει το menu των ρυθμίσεων του scope. Οι βασικές ρυθµίσεις που µπορούν να γίνουν αφορούν τον αριθµό των αξόνων y (Number of axes), και το εύρος χρόνου (time range). Εάν στο τελευταίο αφεθεί η επιλογή auto, το εύρος χρόνου καθορίζεται αυτόµατα από το simulink.

**To file** 

untitled.mat To File

Με το συγκεκριµένο block, µεταφέρουµε ένα σήµα από το αρχείο simulink σε ένα αρχείο του Matlab για περαιτέρω χρήση και επεξεργασία. Στις ιδιότητες είναι δυνατόν να ορίστεί το όνοµα του

αρχείου, και της µεταβλητής στην οποία επιθυµούµε να αποθηκεύσουµε το σήµα εισόδου αυτού του block.

# **To workspace**

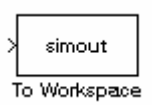

Με το block αυτό στέλνουµε το σήµα από το Simulink στον χώρο εργασίας του Matlab. Στο παράθυρο ρυθµίσεων µπορούµε να ορίσουµε το όνοµα της µεταβλητής καθώς επίσης και τον µέγιστο

αριθµό αριθµητικών δεδοµένων σε αυτήν.

# **3.4 Βιβλιοθήκη Sources**

Περιλαμβάνει blocks τα οποία παράγουν διάφορα σήματα. Τα σημαντικότερα απ' αυτά παρουσιάζονται παρακάτω:

#### **Clock**

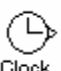

Παράγει ως έξοδο τον χρόνο της προσοµοίωσης. Στο παράθυρο ρυθµίσεων µας επιτρέπεται να επιλέξουµε αν ο χρόνος θα παρουσιάζεται πάνω στο block κατά την διάρκεια της προσομοίωσης καθώς επίσης και να ρυθμίσουμε το πόσο συχνά θα αναβαθµίζεται ο χρόνος.

#### **Constant**

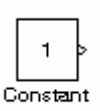

Παράγει ένα σταθερό σήµα, του οποίου η τιµή ορίζεται από το menu ρυθµίσεων.

#### **Ramp**

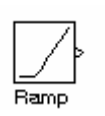

Το στοιχείο αυτό παράγει σήµα το οποίο έχει την µορφή ράµπας. ∆ηλαδή είναι σταθερό και από ένα σηµείο και µετά γίνεται γραµµικό. Στο menu των ρυθµίσεων είναι δυνατόν να επιλεγεί η χρονική στιγµή της

µετάβασης από το σταθερό στο γραµµικό σήµα, η τιµή του σταθερού σήµατος καθώς επίσης και η κλίση του γραμμικού σήματος.

#### **Signal Generator**

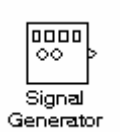

δυνατόν να π ροσαρµοστεί το πλάτος και η συχνότητα του σήµατος. Με το συγκεκριµένο block είναι δυνατόν να δηµιουργήσουµε διαφόρων ειδών σήµατα. Στο παράθυρο ρυθµίσεων είναι δυνατόν να επιλέξουµε µεταξύ ηµιτονοειδούς, πριονωτού και τυχαίου σήµατος. Επίσης είναι

#### **Sine wave**

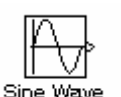

Χρησιµοποιείται για την παραγωγή ηµιτονοειδούς σήµατος. Στο παράθυρο ρυθµίσεων είναι δυνατόν να προσαρµοστεί το πλάτος, η

συχνότητα, η φάση και ο σταθερός όρος στον οποίο προστίθεται το ημιτονοειδές σήµα.

**Step** 

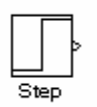

Χρησιµοποιείται για να δηµιουργήσει ένα βήµα. Στο παράθυρο ρυθµίσεων είναι δυνατόν να προσαρµόσουµε την χρονική στιγµή στην οποία θα γίνει το βήµα, την αρχική τιµή και την τελική τιµή.

# **4. Χρήση των στοιχείων των βιβλιοθηκών του simulink**

Όπως αναφέρθηκε παραπάνω, για να τοποθετηθεί ένα block σε ένα αρχείο του simulink αρκεί να το σύρουμε από το παράθυρο Simulink Library Browser στο αρχείο, όπως µεταφέρουµε αρχεία µεταξύ των παραθύρων των windows. Για να ανοίξουµε το παράθυρο των ρυθµίσεων ενός block αφού το έχουµε τοποθετήσει στο αρχείο, αρκεί να κάνουµε διπλό click πάνω του.

Για να συνδέσουµε δύο blocks µεταξύ τους υπάρχουν δύο τρόποι. Μπορούµε να σύρουµε έχοντας πατηµένο το αριστερό πλήκτρο του mouse το βέλος που ξεκινά από το ένα block µέχρι την υποδοχή του άλλου, είτε να κάνουµε αριστερό click στο ένα και κρατώντας πατηµένο το ctrl να κάνουµε click στο δεύτερο. Π.χ.

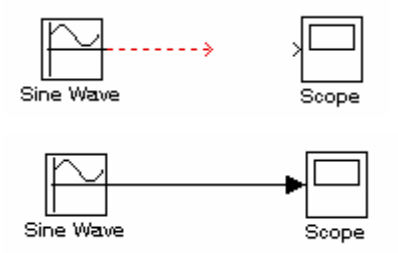

Εργαστήριο Αυτόµατης Ρύθµισης και Πληροφορικής Σχολή Χηµικών Μηχανικών ΕΜΠ Εισαγωγή στο SIMULINK Ακαδηµαϊκό Έτος 2003-2004 Από την στιγµή που έχουν συνδεθεί τα blocks, για να τρέξει η προσοµοίωση πρέπει να γίνει αριστερό click στο πλήκτρο **...** Για να διακοπεί προσωρινά (pause) ή οριστικά (stop) η προσομοίωση υπάρχουν τα πλήκτρα  $\blacksquare$  και  $\blacksquare$  αντιστοίγως.

Προτού τρέξουµε µία προσοµοίωση πρέπει να ρυθµιστούν οι παράµετροί της. Για να γίνει αυτό, στο αρχείο που δηµιουργήσαµε κάνουµε αριστερό click στην επιλογή simulation στην γραµµή menu πάνω αριστερά. Στο menu που εµφανίζεται επιλέγουµε Simulation Parameters. Στο παράθυρο που θα ανοίξει είναι δυνατόν να γίνει ένας µεγάλος αριθµός ρυθµίσεων, οι σηµαντικότερες εκ των οποίων είναι οι εξής:

Start time / Stop time: Επιλέγεται η χρονική στιγμή έναρξης και λήξης της προσοµοίωσης.

Solver options: Επιλέγουμε αν οι διαφορικές εξισώσεις θα επιλυθούν με μέθοδο σταθερού ή µεταβλητού βήµατος (Variable-step, Fixed-step) καθώς επίσης και τον solver που θα χρησιµοποιηθεί.

Max / Min / Initial Step size: Όταν χρησιμοποιούμε μεταβλητό βήμα μπορούμε να προσαρµόσουµε το µέγιστο, το ελάχιστο και το αρχικό βήµα. Αν επιλεγεί το auto, η τιµή του βήµατος καθορίζεται από το Matlab.

Relative / Absolute Tolerance: Μας επιτρέπει να ρυθμίσουμε την σχετική και την απόλυτη ανοχή στο σφάλµα.

# **5. Παραδείγµατα**

# **Παράδειγµα 1**

Ας υποθέσουµε ότι επιθυµούµε να µελετήσουµε την απόκριση του παρακάτω συστήµατος σε βηµατική διαταραχή.

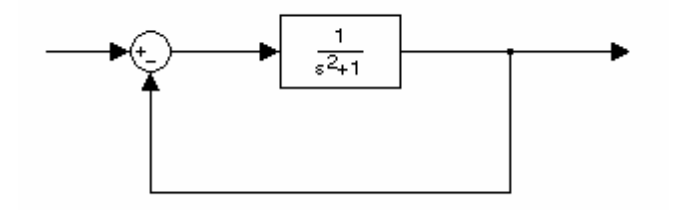

Εργαστήριο Αυτόµατης Ρύθµισης και Πληροφορικής Σχολή Χηµικών Μηχανικών ΕΜΠ Εισαγωγή στο SIMULINK Ακαδηµαϊκό Έτος 2003-2004 Ανοίγουµε ένα αρχείο simulink τοποθετούµε σε αυτό τα εξής blocks µε τις αντίστοιχες ρυθµίσεις:

- Step: Ορίζουμε στο παράθυρο ρυθμίσεων του block αρχική τιμή μηδέν, τελική 3 και χρονική στιγµή επιβολής του βήµατος 2
- Sum: Στο παράθυρο ρυθµίσεων στον χώρο µε τίτλο list of signs αντικαθιστούµε το default ++ µε +-.
- Transfer Fcn: Στο παράθυρο ρυθμίσεων επιλέγουμε numerator [1] και denominator [1 0 1]
- Scope: Το χρησιµοποιούµε για να δούµε τα αποτελέσµατα της προσοµοίωσης. Στο scope στην συγκεκριµένη περίπτωση αφήνουµε τις default ρυθµίσεις.

Στην συνέχεια συνδέουµε τα blocks έτσι ώστε να σχηµατιστεί το παρακάτω σύστηµα.

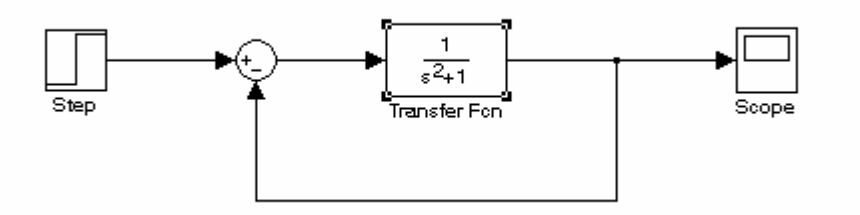

Ακολούθως προσαρµόζουµε τις παραµέτρους τις προσοµοίωσης. Στην γραµµή menu του αρχείου που έχουµε ανοίξει επιλέγουµε Simulation και στο menu που εμφανίζεται επιλέγουμε Simulation Parameters. Στο παράθυρο που ανοίγει αν π.χ. θέλουµε να τρέξουµε την προσοµοίωση από 0 έως 25sec θέτουµε αυτές τις τιµές στο Start και στο Stop time αντιστοίχως. Τις υπόλοιπες ρυθμίσεις σε αυτή την περίπτωση τις αφήνουµε όπως έχουν.

Τέλος τρέχουµε την προσοµοίωση και παρατηρούµε τα αποτελέσµατα στο scope κάνοντας διπλό click σε αυτό (εάν δεν το έχουµε ήδη ανοίξει).

# **Παράδειγµα 2**

Σύστηµα δύο δεξαµενών µε αλληλεπίδραση.

Ας υποτεθεί το παρακάτω σύστηµα των δύο δεξαµενών:

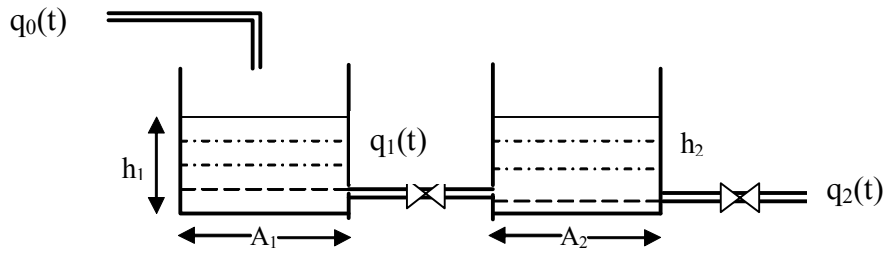

Οι διαφορικές εξισώσεις που περιγράφουν το σύστηµα θεωρώντας ασυµπίεστο ρευστό και γραµµική σχέση µεταξύ ροής και στάθµης είναι οι παρακάτω:

$$
A_1 \frac{dh_1}{dt} = q_0 - \frac{h_1 - h_2}{R_1}
$$

$$
A_2 \frac{dh_2}{dt} = \frac{h_1 - h_2}{R_1} - \frac{h_2}{R_2}
$$

και απ' αυτές µετά από µετασχηµατισµό Laplace προκύπτει η παρακάτω συνολική συνάρτηση µεταφοράς µεταξύ της στάθµης της δεύτερης και της εισροής στην πρώτη:

$$
\frac{H_2(s)}{Q_0(s)} = \frac{R_2}{T_1T_2s^2 + (T_1 + T_2 + T_{12})s + 1}
$$

 $\delta \pi$ ου  $T_1 = R_1 A_1$ ,  $T_2 = R_2 A_2$  και  $T_{12} = R_1 A_2$ 

 $A$ ς θεωρήσουμε ότι στην συγκεκριμένη περίπτωση είναι  $R^{\,}_2=1\,$ ,  $T^{\,}_1T^{\,}_2=1\,$  και ότι και ας εξετάσουµε την απόκριση του συστήµατος σε µία βηµατική *T*<sup>1</sup> +*T*<sup>2</sup> +*T*<sup>12</sup> =1 διαταραχή.

Το σύστηµα που κατασκευάζεται στο simulink είναι το παρακάτω:

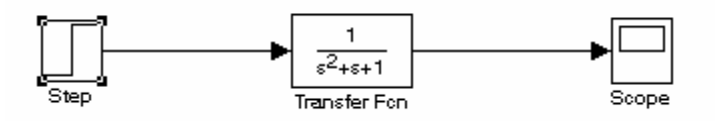

Θέτουµε ως αρχική τιµή βήµατος το 0, ως τελική το 1 και ως χρονική στιγµή του βήµατος το 1. Επίσης ρυθµίζουµε από το Simulation Parameters, την χρονική διάρκεια της προσοµοίωσης στα 30s. Τις υπόλοιπες ρυθµίσεις τις αφήνουµε ως έχουν.

Εργαστήριο Αυτόµατης Ρύθµισης και Πληροφορικής Σχολή Χηµικών Μηχανικών ΕΜΠ Εισαγωγή στο SIMULINK Ακαδηµαϊκό Έτος 2003-2004 Ακολούθως τρέχουµε την προσοµοίωση και ανοίγουµε το scope. Η µορφή του

διαγράµµατος που θα προκύψει είναι η παρακάτω:

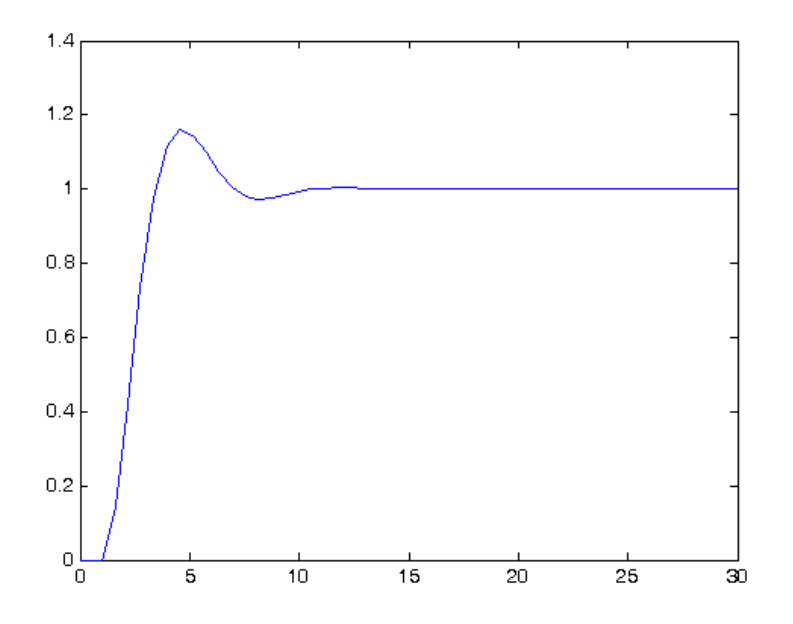

# **Παράδειγµα 3**

Στο συγκεκριµένο παράδειγµα θα δείξουµε πώς είναι δυνατόν να χρησιµοποιηθεί το simulink για να επιλύονται διαφορικές εξισώσεις εύκολα και γρήγορα.

Ας υποθέσουµε ότι έχουµε να λύσουµε την παρακάτω διαφορική εξίσωση:

$$
\frac{d^2x}{dt^2} + x = f \quad \text{if} \quad \frac{d^2x}{dt^2} = f - x
$$

µε αρχικές συνθήκες τις

$$
x(t=0)=1 \text{ } \kappa \alpha \iota
$$

$$
\frac{dx}{dt}(t=0) = 0
$$

Στην συγκεκριµένη περίπτωση θα θεωρήσουµε επίσης ότι *f* = 0 .

Πρόκειται εποµένως για µία οµογενή γραµµική εξίσωση 2ης τάξης µε σταθερούς συντελεστές. Ένα παράδειγµα συστήµατος από τα πολλά που θα µπορούσε αυτή να περιγράφει είναι η ελεύθερη ταλάντωση ενός συστήµατος ελατηρίου-µάζας.

Σε µορφή διαγράµµατος βαθµίδων η διαφορική εξίσωση γράφεται όπως παρακάτω:

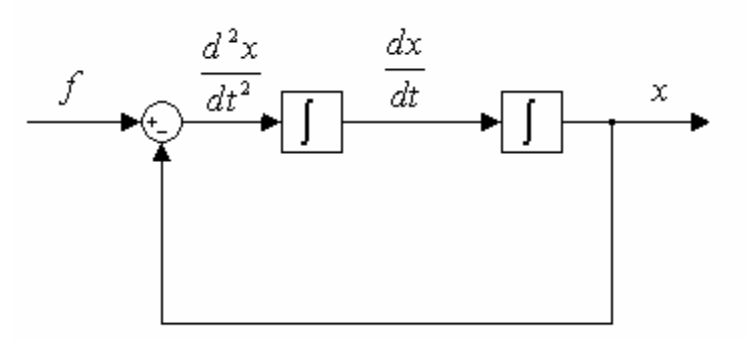

Στο simulink το παραπάνω διάγραµµα βαθµίδων εισάγεται µε την µορφή που φαίνεται παρακάτω:

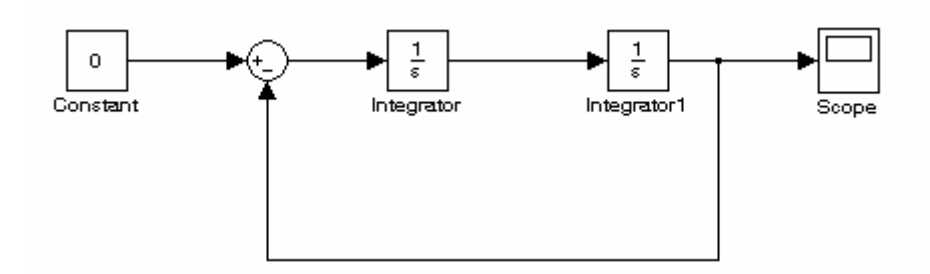

Η µόνη ρύθµιση που χρειάζεται να γίνει είναι οι αρχικές συνθήκες στους integrators. Στον πρώτο την αφήνουµε µηδέν, ενώ στον δεύτερο θέτουµε αρχική συνθήκη 1 όπως το πρόβληµα ορίζει. Τέλος τρέχουµε την προσοµοίωση και παρατηρούµε τα αποτελέσµατα στο scope. Εάν όλα έχουν γίνει σωστά θα παρατηρήσουµε ένα διάγραµµα της παρακάτω µορφής:

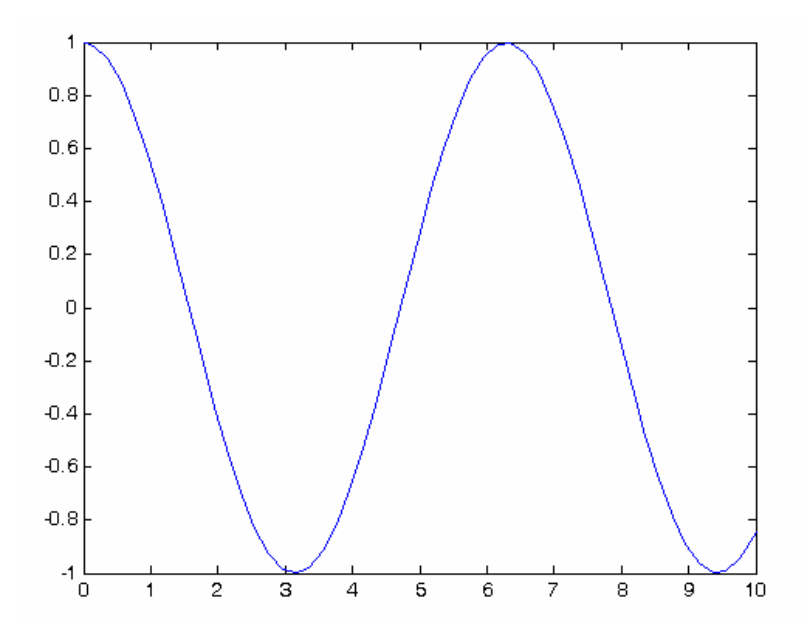

Εργαστήριο Αυτόµατης Ρύθµισης και Πληροφορικής Σχολή Χηµικών Μηχανικών ΕΜΠ Εισαγωγή στο SIMULINK Ακαδηµαϊκό Έτος 2003-2004 Όπως αναφέρθηκε παραπάνω, η συγκεκριµένη διαφορική εξίσωση περιγράφει απλή αρµονική ταλάντωση (π.χ. ελατήριο-µάζα), γεγονός το οποίο φαίνεται και από τα

ληφθέντα αποτελέσµατα.